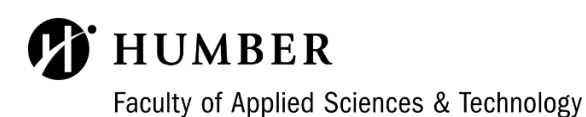

# **CareerConnect - Student Mock Interview Guide**

## **Before you begin:**

- Please restart your laptop before starting this initiative
- Make sure you are using Google Chrome Browser (updated)
- PC Device has an external or built in camera
- **Important note**: Mobile devices cannot be used for this exercise.

#### **Log into CareerConnect. Go to the Mock Interview Module**

- Click on the hyperlink [Career Connect](https://fast-humber-csm.symplicity.com/) [\(https://fast-humber-csm.symplicity.com](https://fast-humber-csm.symplicity.com/))
- Go to "Resources" > Click on "Mock Interviews"

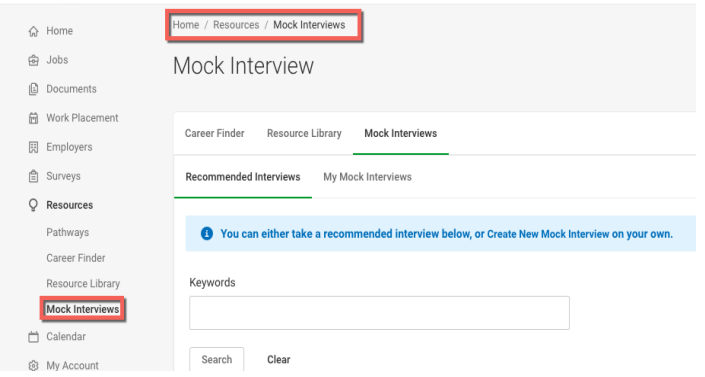

- Under "**Recommended Interviews"** go to the Mock Interview assigned by your Advisor
- Click on "**Record New Attempt**"

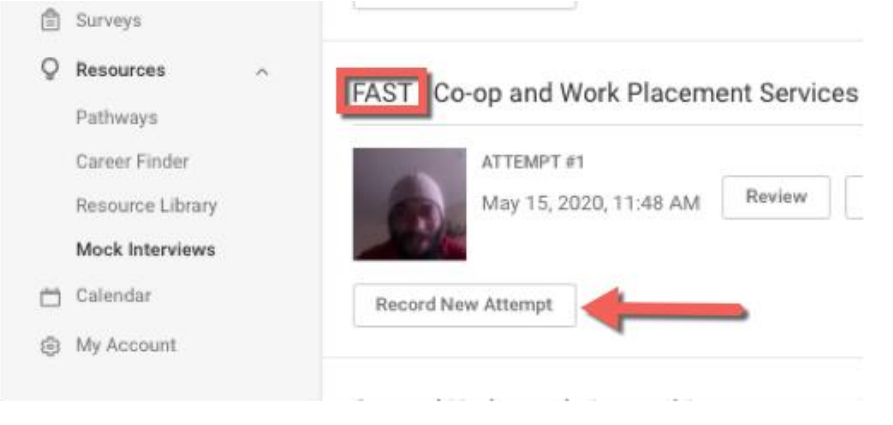

- You will be prompted to a "**Welcome**" page.
- Click "**Continue**".

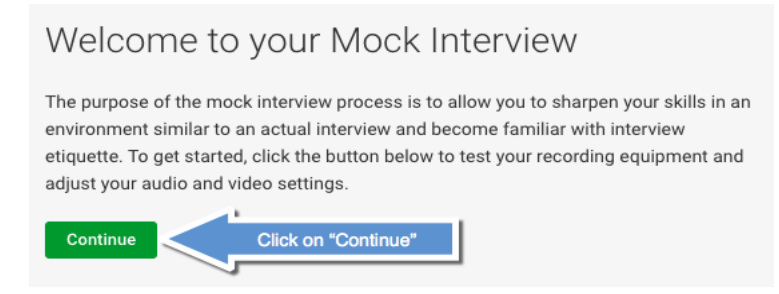

- Next, you will be taken to a different page where your PC camera will be tested.
- Then click on "**Begin Interview**". **(If the 'Begin Interview' isn't highlighted and does not activate, please check your pop-up settings and ensure it is not blocked).**

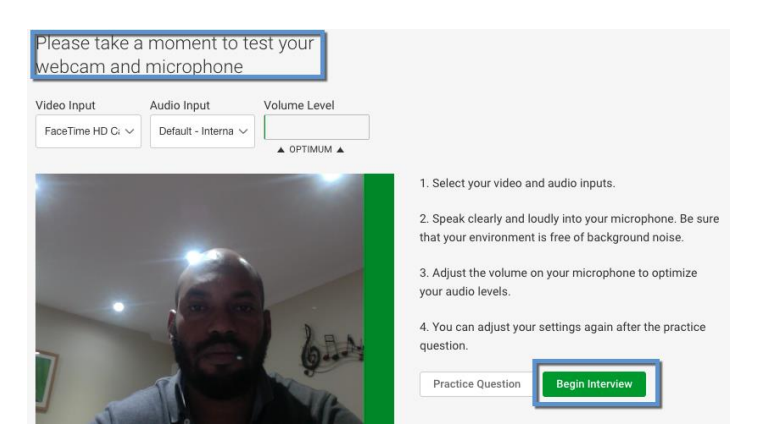

### **Some Tips Before you Begin….**

- You will have 3 minutes to answer each question.
- Once you begin the interview, you will not be able to pause or stop it.
- Be sure that your environment is free of any background noise.
- Remember to look into the camera and not at your screen.
- Speak clearly and loudly into you microphone.
- Relax and have fun.

### **Recording Your Responses**

- Listen to the first question. Think about how you would like to respond. You have 30 seconds to form a response.
- Click on '**Record Answer'.** You have up to 3 minutes to record your response.
- Once you are done answering the question, click "**Stop Recording**".
- You will move automatically to the next question.
- Repeat this process for each question in the module.

## **Requesting Feedback from Your Advisor**

Once you are done answering all the questions, you will be taken to a page labeled "**You have completed your Mock Interview**" where you will have 3 options as shown below:

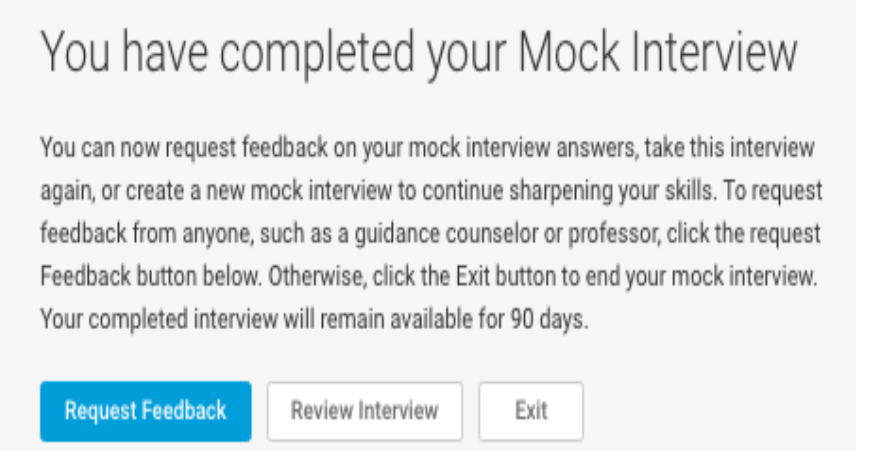

#### When the **Request Feedback box** appears

- **Enter the email address of the Advisor you have been assigned to**
- Click on **"Submit"**

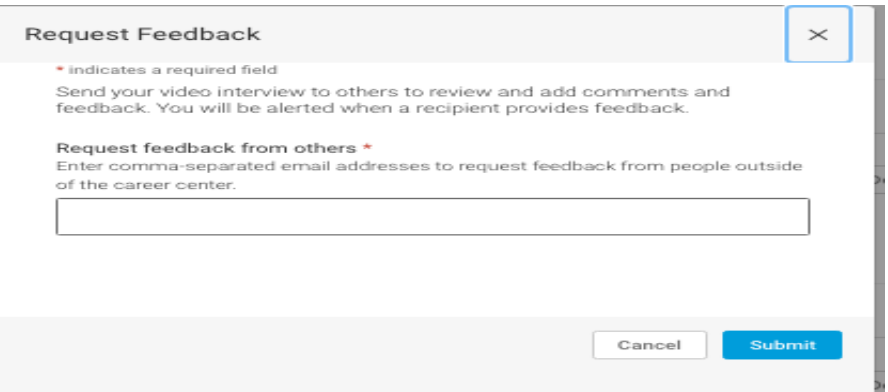

## **Next Steps**

Your Advisor will receive an email alert, indicating you have made a submission. Your Advisor will provide written feedback to you. Feedback will be sent to your **personal email** that you have set in your Preferences in MyHumber.

If you would like to watch the training video, please [click here.](http://somup.com/cY1VqbjWuJ)

If you cannot access the Mock Interview module, please email your Advisor assigned to your mock interview, or the Co-op and Work Placement Office at [WorkAppliedTechnology@humber.ca](mailto:WorkAppliedTechnology@humber.ca)